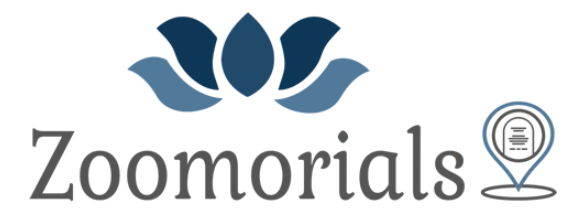

By Fellows, Helfenbein & Newnam Funeral Homes

# **Troubleshooting guide for Zoomorial**

## **Video portion of Zoomorial is not working**

https://support.zoom.us/hc/en-us/articles/202952568-My-Video-Camera-Isn-t-Working

- Do you have a camera on the device you are using?
- Is your camera covered with anything?
- Try clicking the "Start video" button on your Zoom window screen. Sometimes the default setting for the Video option is set to "off".
- Go to settings under "video", click "test video".
- Try leaving the meeting and going back into the meeting. Make sure to select "Allow access to camera" and "join with video".

#### **My internet speed is too slow**

Zoomorial will work best if you have a high-speed internet connection. Listed below are a few troubleshooting tips to help reset and speed things up.

- Try restarting your router (You could be offline for 15 minutes to allow for a proper restart).
- Close out of all other applications/windows. Don't download content at the time of the Zoom session.

### **I** can't join the Zoomorial from my browser

- Which browser are you using? The best browser to use is **Google Chrome**. Zoomorial may not work in Microsoft Edge, Safari or Internet Explorer.
- Install the Zoom app.

## **My Sound is not working**

https://support.zoom.us/hc/en-us/articles/204484835-My-Audio-is-Not-Working-on-iOS-or-An droid

- Keep in mind that you will need to select "join with audio" when joining the Zoomorial meeting.
- Do you have sound on the device you are using (You might need to connect external speakers to your device)?
- Go to "settings" located under audio (microphone icon), select "audio source", click "test audio".
- Try leaving the meeting and rejoining. Make sure you select "Join with audio".

### My microphone is not working: Nobody can hear me.

- Do you have a microphone on the device you are using? If not, Headphones for a phone will work (check to make sure there are 3 rings on the jack of the headphones.
- If you have a mic on your device but it is not working, try leaving the meeting and rejoining. Make sure you select "Join with audio" when you rejoin the meeting.

#### **I hear audio echo or audio feedback**

- Double check that you don't have both the computer and telephone audio active.
	- $\circ$  If you have the audio turned on from your computer, there is no need to call in from your phone.
- Do you have multiple computers or devices with active audio in the same room?
	- $\circ$  If another participant is too close to you, and both of you have speakers on, please exit the audio option on one of the computers.

#### **Select Audio Options > Leave Computer Audio**

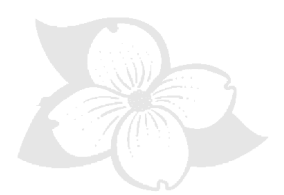

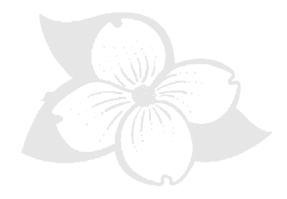